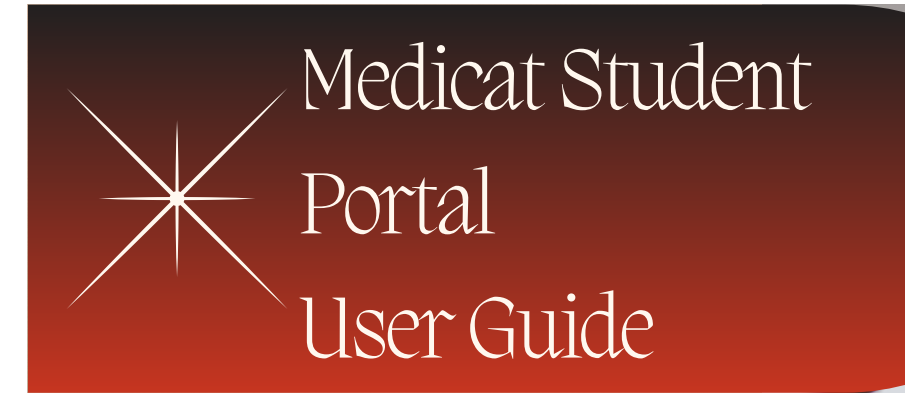

# Table of Contents

- **Overview: What's Inside**
- **Immunizations Tab**
	- **Viewing History/Check Status**
	- **Entering dates**
	- **Uploading Documentation**
- **Insurance Tab**
	- **Uploading Insurance card**
- **Forms Tab**
	- **Meningitis Questionnaire**
	- **Tuberculosis Questionnaire**
	- **Meningococcal Disease Education Form**
	- **Consent Forms**
- **Message Tab**
	- **Sharing highly-sensitive information**
- **Education Tab**

### **Overview**

**Medicat is used to securely exchange information between health services, students and the health clinic.**

> This user-friendly guide will make it easier to use the Medicat student portal effectively.

**WHAT'S INSIDE**  $\parallel$  • Step-by-step instructions on how to access and print immunization records, scan and upload of immunization records, enter insurance information, and access to health information and campus resources will be provided.

## Getting Started

Welcome! You will need to sign in on to Medicat, https://njit.medicatconnect.com/ to get started.

When you login to the Patient Portal you will see a welcome message on the home page. Across the top of the welcome message is the navigation bar. Below is a summary of each navigation tab to help you input and upload all required documentation.

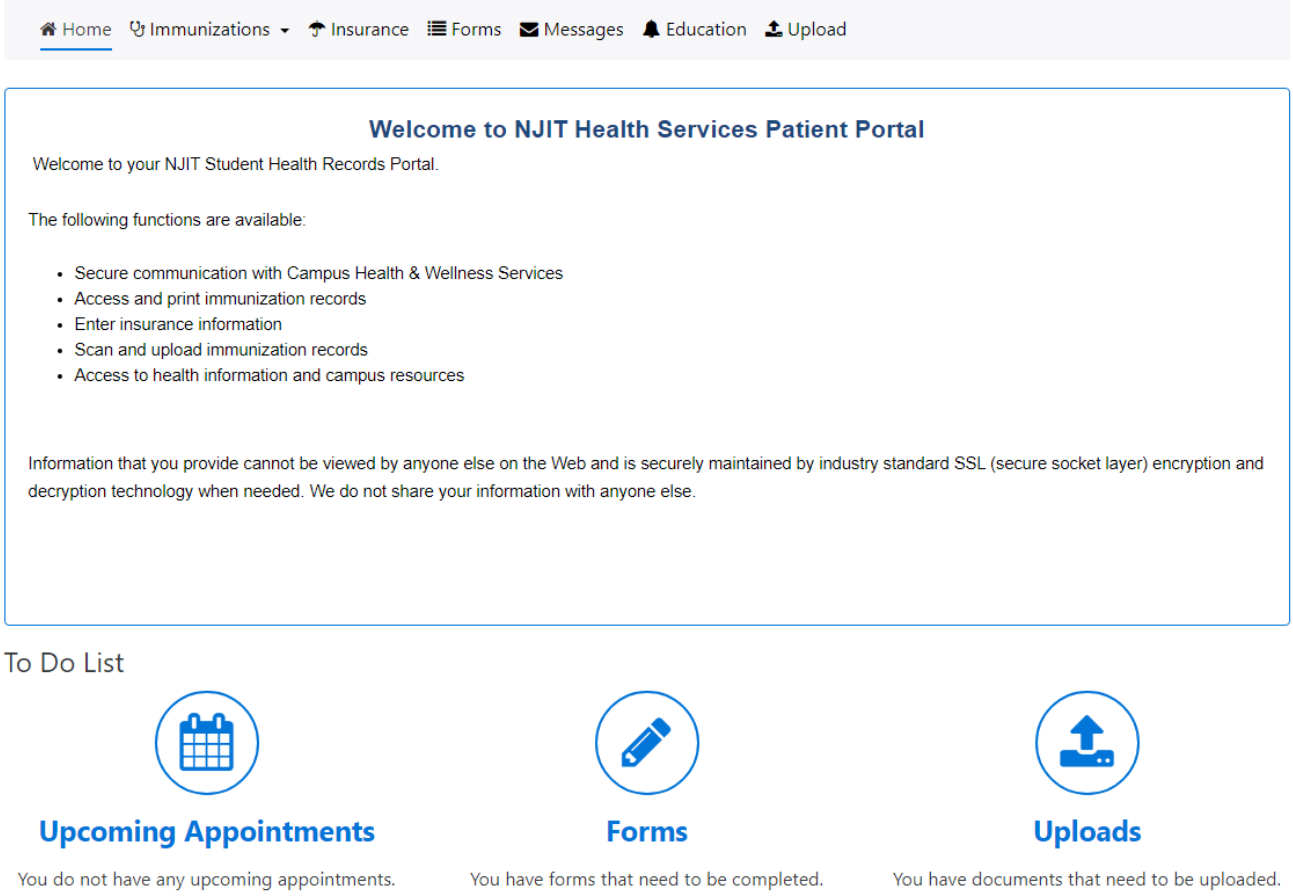

Please click the Upload link to send us the documents.

### Immunizations Tab

On the navigation bar, Immunization Tab has a drop-down menu. Select **"Enter Dates"** to enter the individual dates for required immunizations. You must enter dates and upload a copy of your immunization record in order to be compliant with immunization requirements.

If you were vaccinated in New Jersey, your immunization records may already be on file. Selecting **"View History"** will show you what immunizations are currently on file as well as your status as compliant or not. Please view history prior to enter data to ensure you are not inputting the same information.

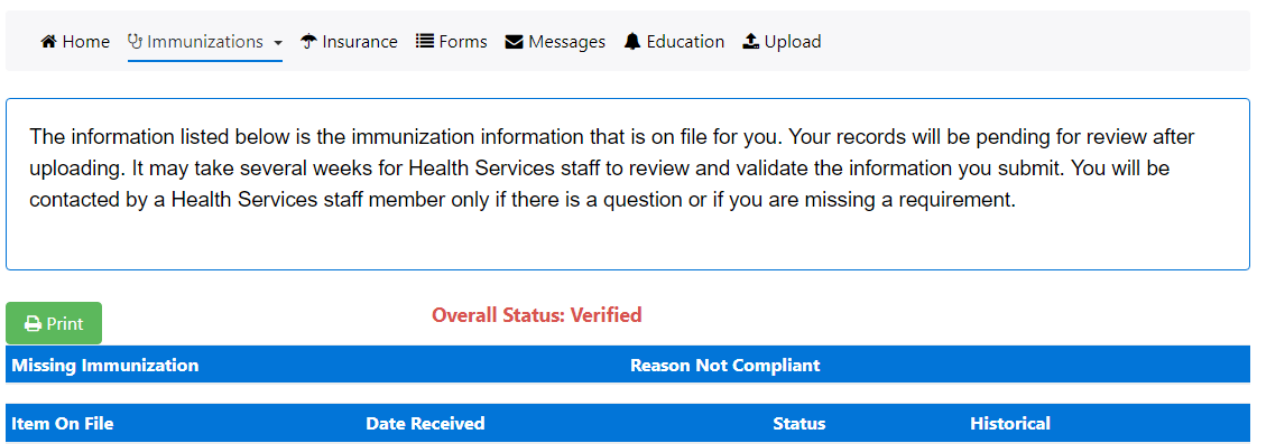

If not you were not vaccinated in New Jersey, you will need to enter the data online manually and upload documentations of your immunizations/health requirements. The data you entered won't be validated without the necessary documentation. At the top, click the drop down arrow next to Immunization, select **"Enter Dates"**. You are able to enter one or all immunizations then click the submit button once.

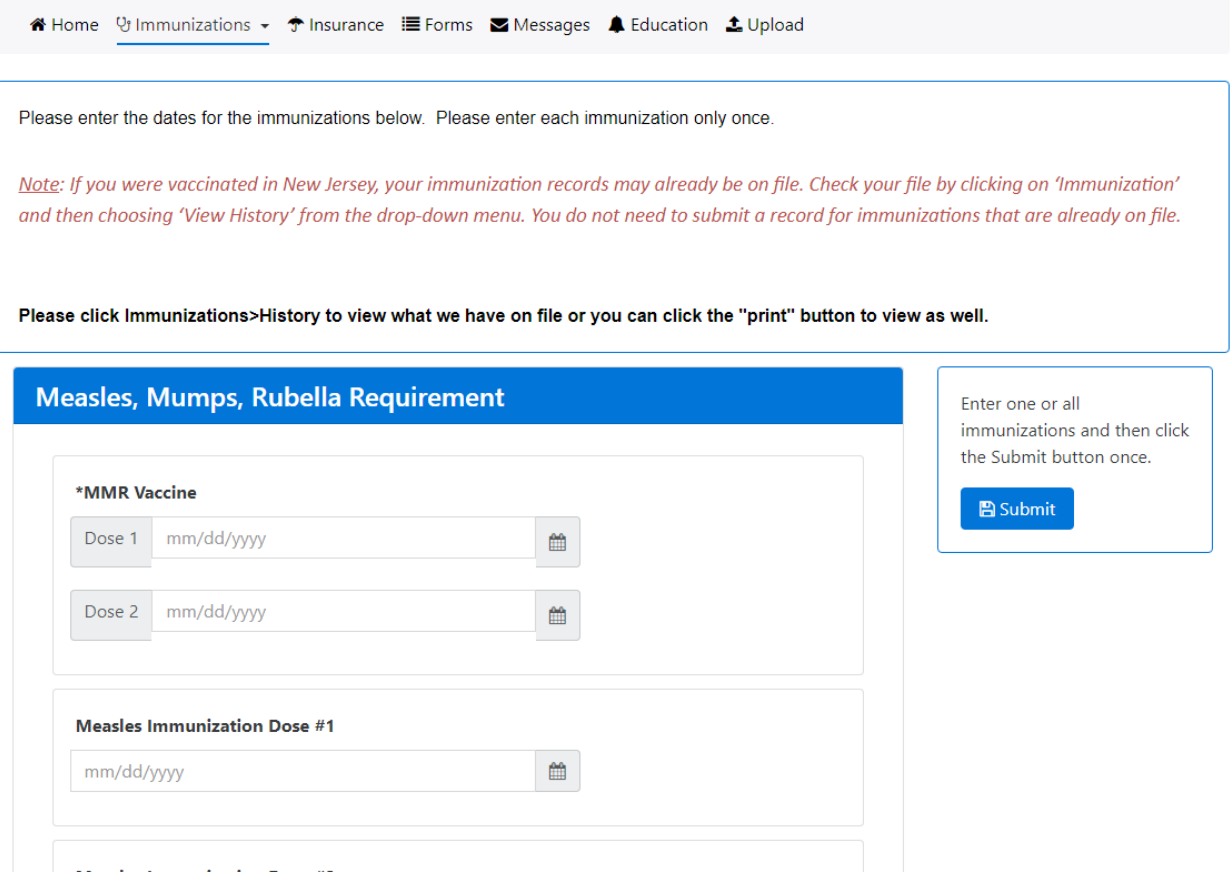

To upload your file, you can select the upload tab in the navigation bar at the top or at the bottom right of your homepage screen in the "To Do List" section click the **"Upload"** icon.

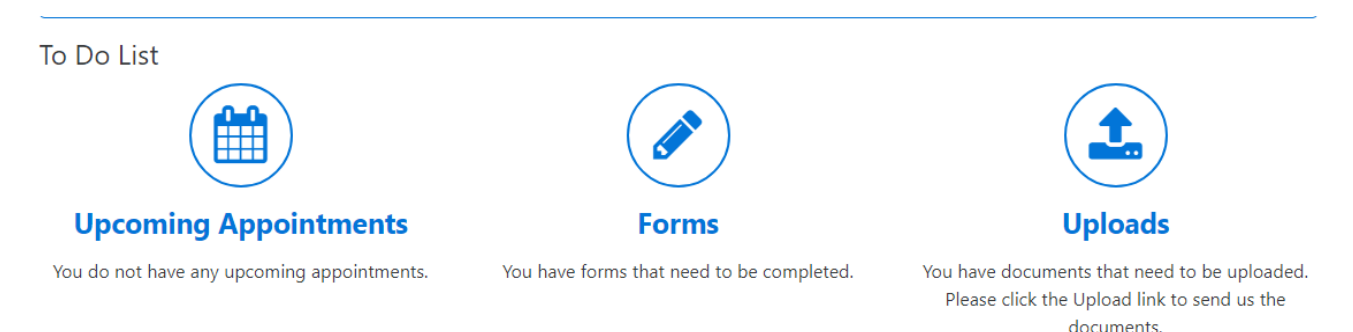

Scroll down to the drop-down menu and select type of document you will be uploading, e.g., "Immunization History ", "Chest X-Ray". The list of acceptable document types is provided below.

Click **Select File** to browse your computer for the document you will upload and click Upload.

Please make sure you upload all the required forms.

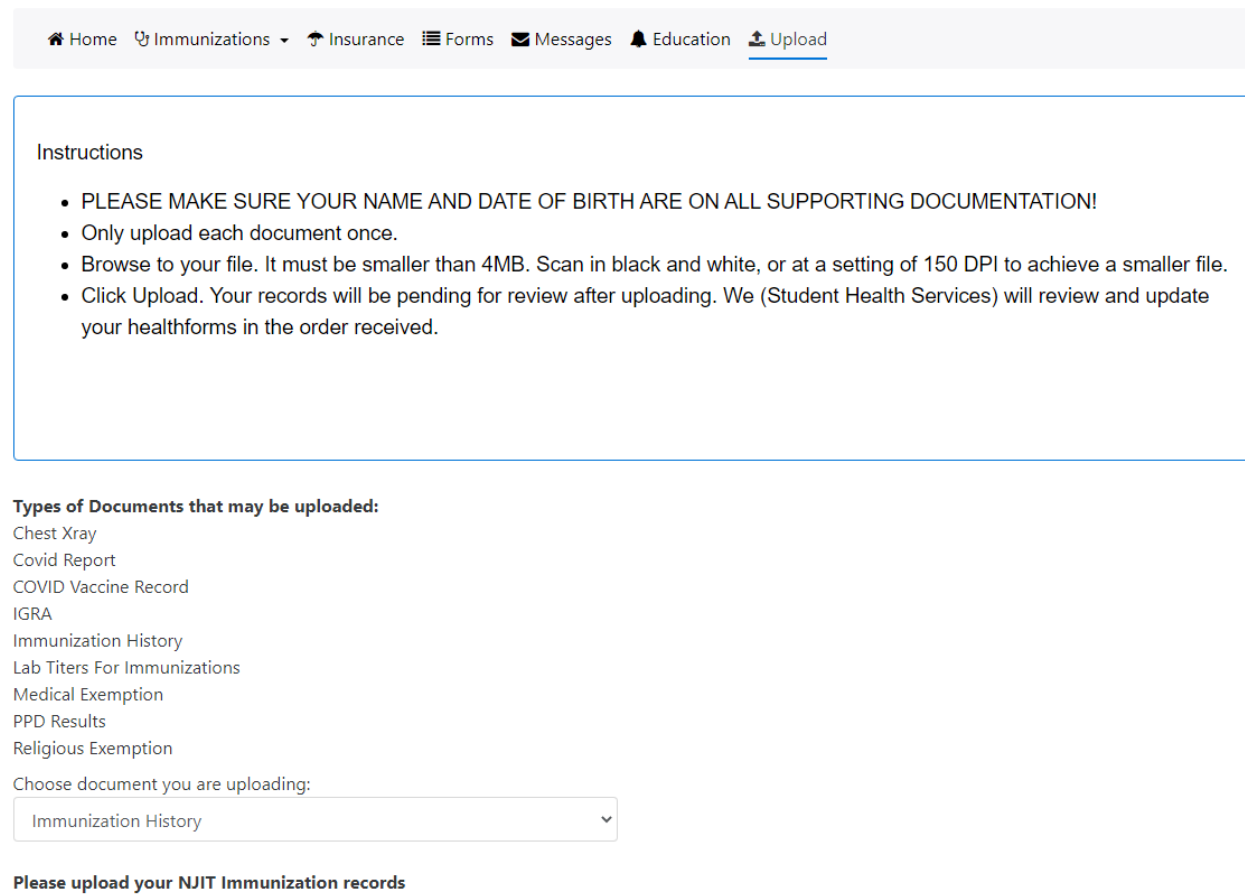

Select File

Documents already on file

Your file will be listed with the date it was submitted in the section titled "Documents already on file."

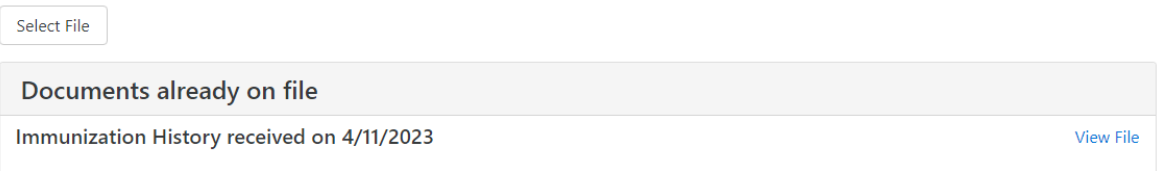

#### Insurance Tab

To add your current health insurance information, go to the top of the page and click on insurance. Next click on "**Add New**' and add the necessary information.

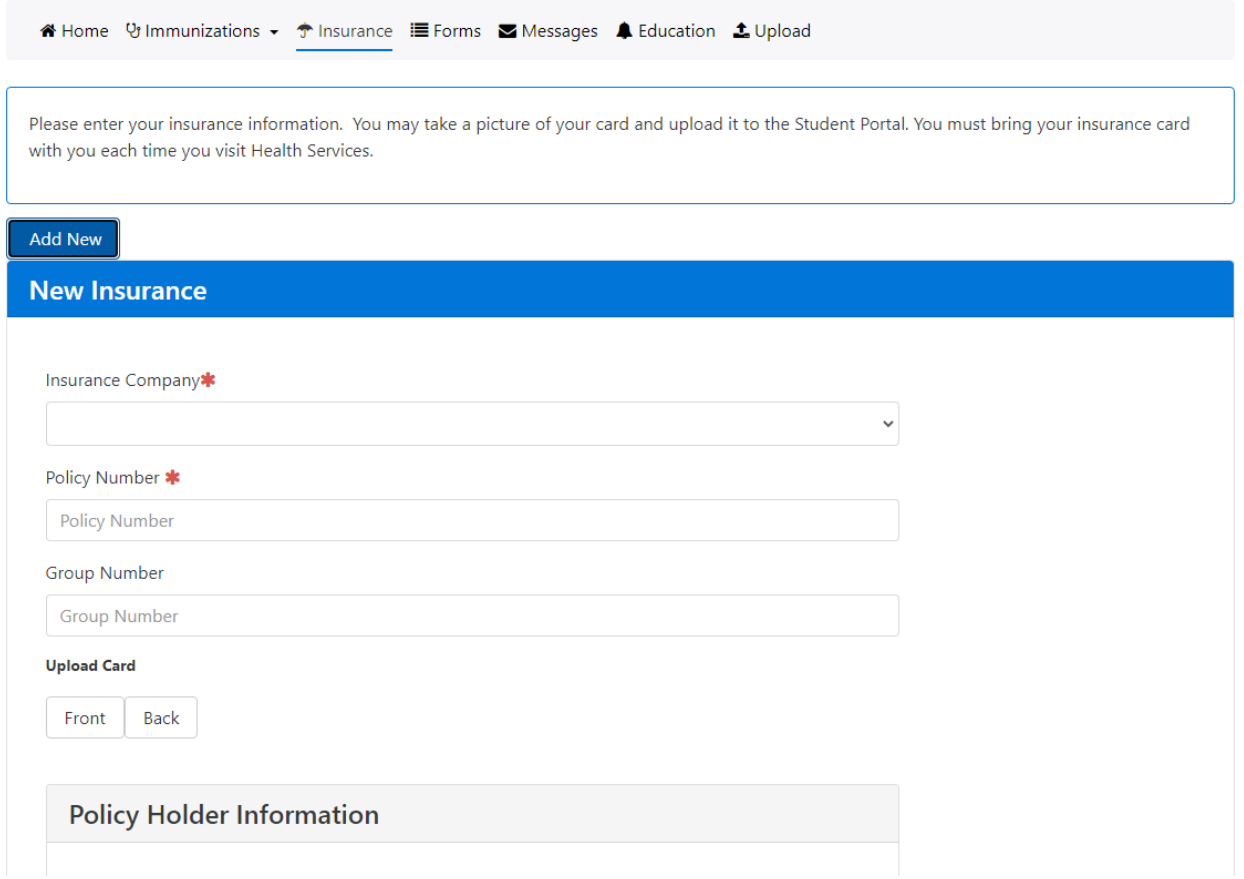

Please make sure you upload the front and back of the card. Once the information is entered, select "**Add**" at the bottom on the page.

#### Forms Tabs

Required forms that must be completed online are identified with a red asterisk (Tuberculosis Questionnaire, Meningitis Questionnaire, Meningococcal Disease Education, and Consent for Treatment ).

You may view and download health forms under this tab as well. Forms are also available on the Health Services website.

#### **Forms**

Meningitis Questionnaire - New Jersey\* All incoming students must complete this form.

Tuberculosis Questionnaire\* All students must complete this form.

**Meningococcal Disease Education Form** Please click on the form. I have acknowledge that I have received and read the information contained in the form.

#### Message Tab

This is where you will find secure messages from Health Services staff regarding record compliance or missing documents. If you are seen for a health services visit, this is where follow-up messages from your provider will go, such as lab results. You can also send messages that are secure and confidential to the health services providers from this tab.

```
※ Home V Immunizations ★ ↑ Insurance III Forms Messages ▲ Education ▲ Upload
 Please call NJIT Student Health at 973-596-3621or 3697 for any questions. If you are experiencing a Medical Emergency call
 911. Non-emergencies call Campus Safety at 973-596-3111.
Q Inbox 4 Sent
```
#### Education Tab

This tab access information sheets about common health conditions affecting young adults.

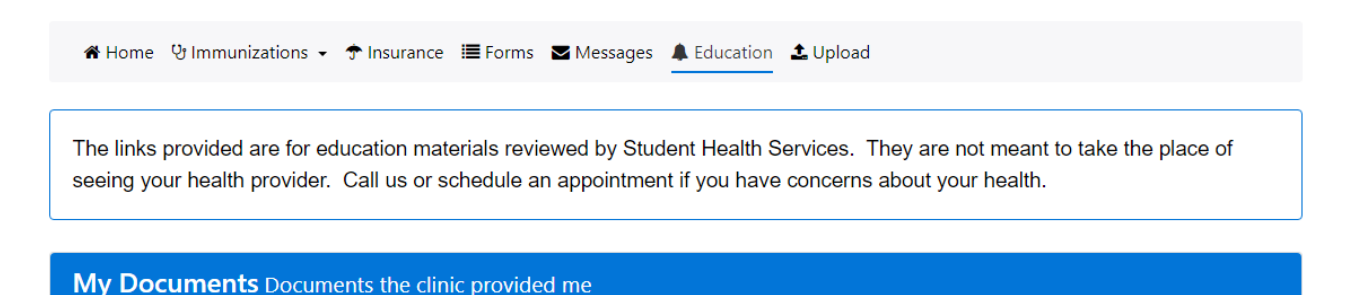

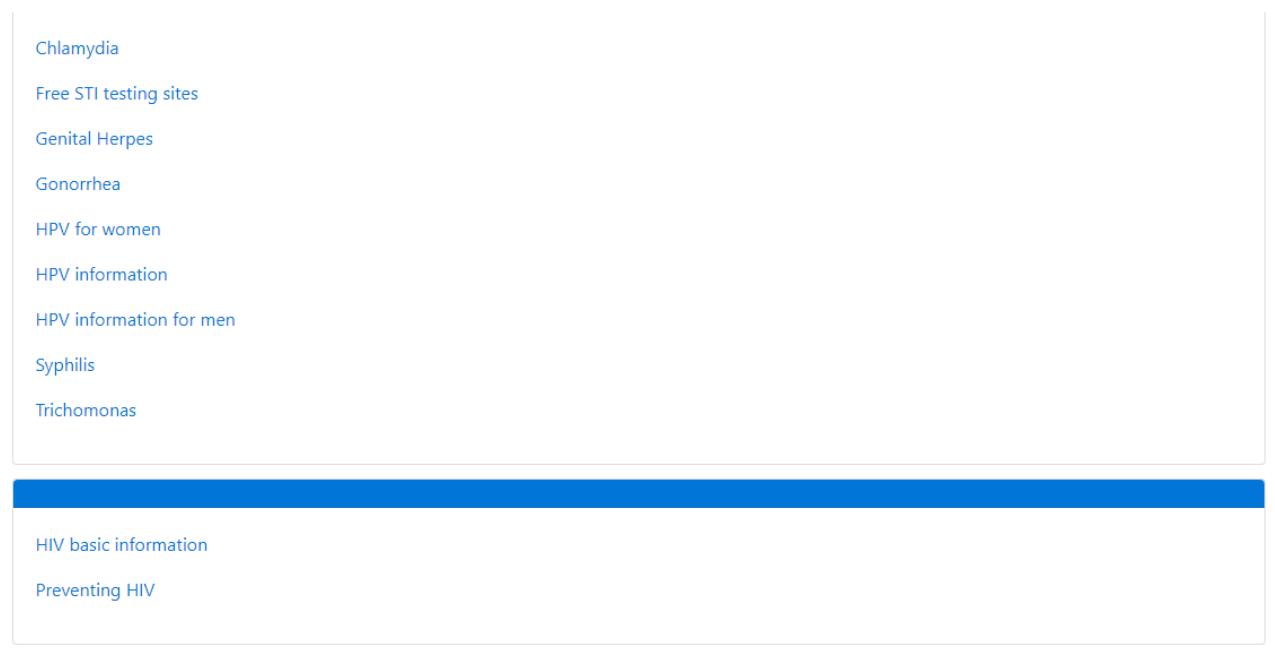

If you are experiencing any issues please contact health services at [healthservices@njit.edu.](mailto:healthservices@njit.edu)